## Manual de instalação da VPN da ESTGV

Fazer o download do cliente VPN em[: http://www.estgv.ipv.pt/estv/vpn/VPN\\_ESTGV\\_mac.zip](http://www.estgv.ipv.pt/estv/vpn/VPN_ESTGV_mac.zip) e proceder à sua instalação.

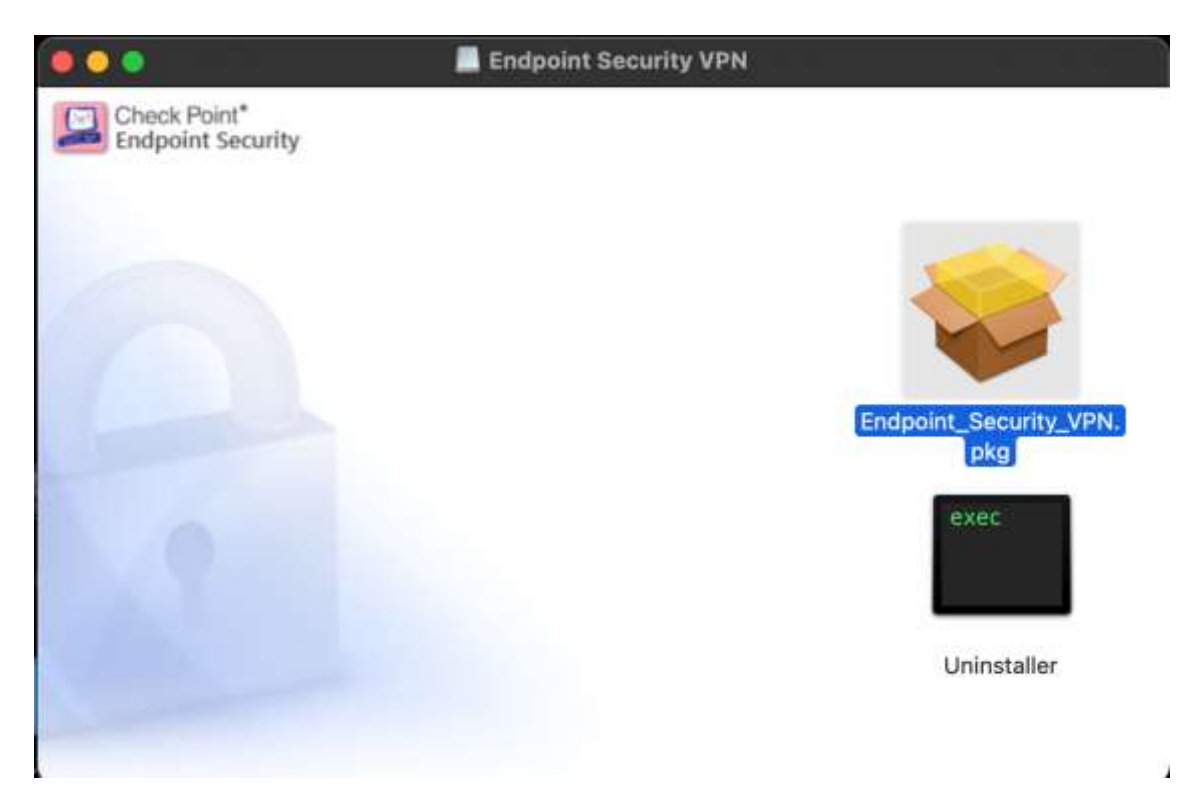

Executar o programa (duplo clique)

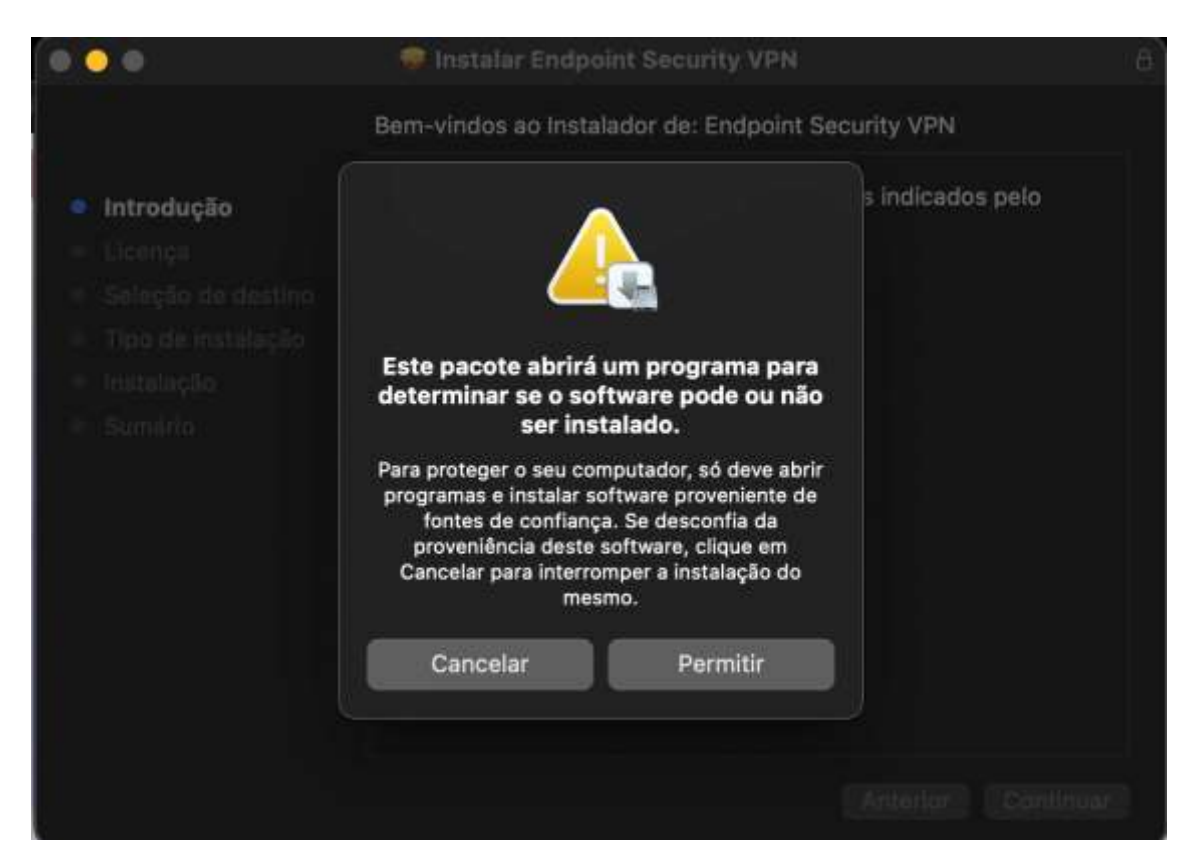

Clicar em "Permitir"

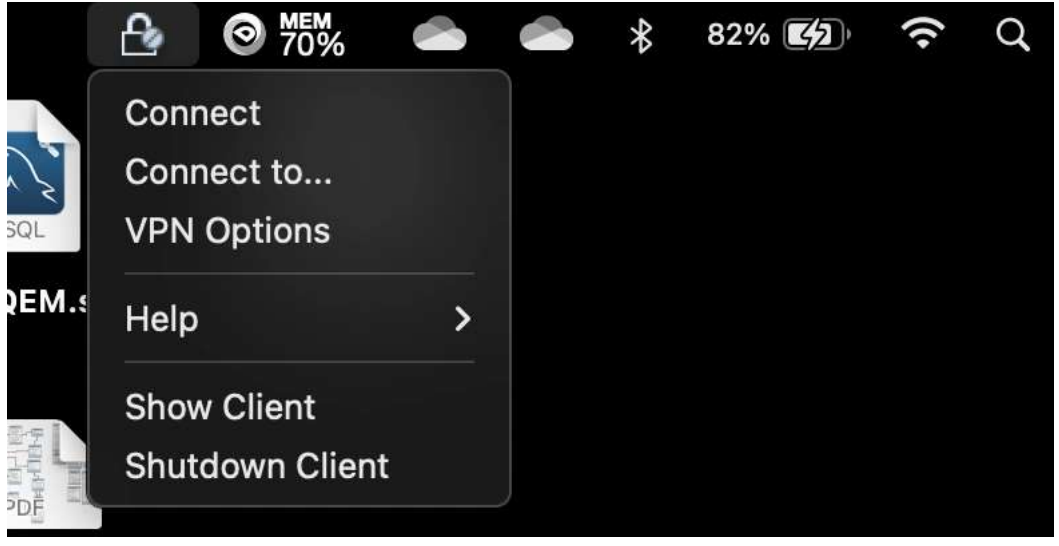

Clicar em "Connect to…"

vpn.estgv.ipv.pt

No campo "Username" e "Password" coloque as mesmas credenciais do moodle.

**Não coloque @estgv.ipv.pt no caso de docente ou @alunos.estgv.ipv.pt.**

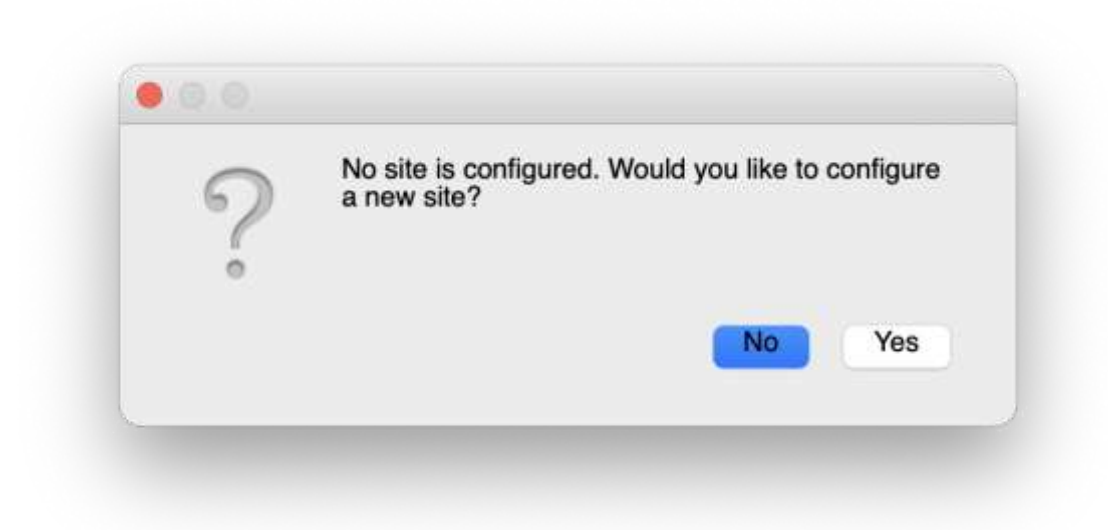

Clicar em "Yes"

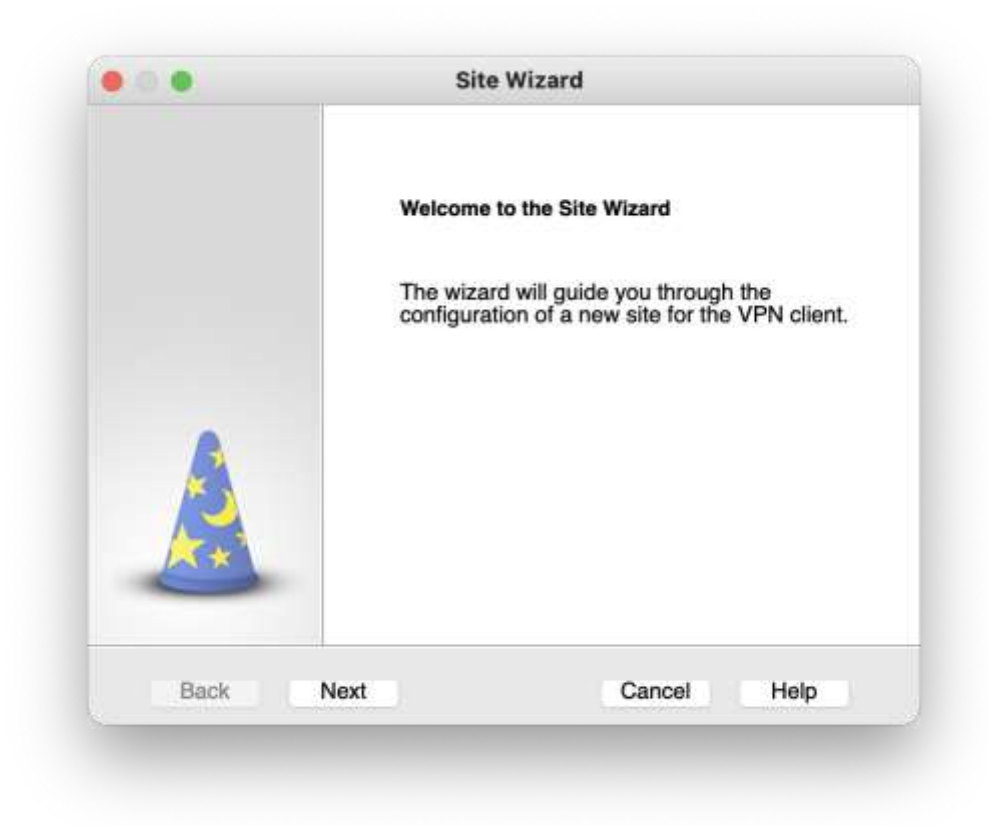

Clicar em "Next"

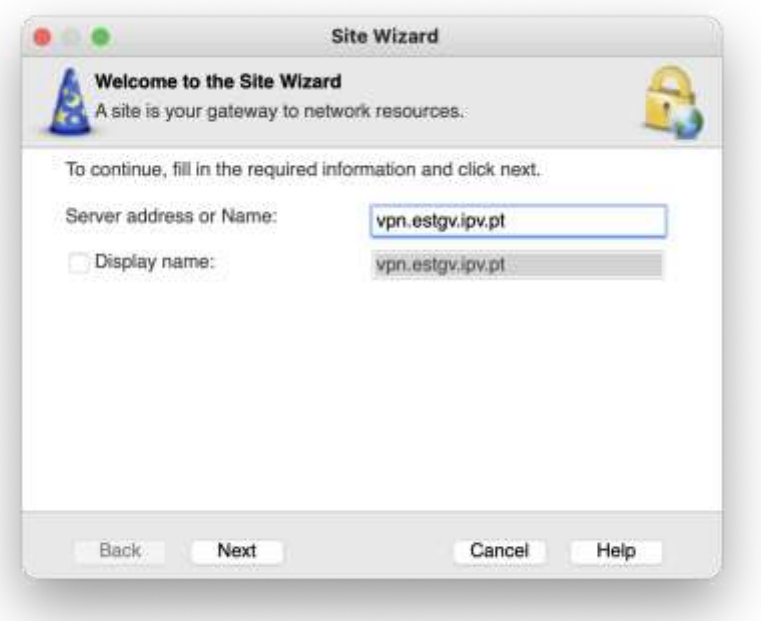

Adicionar o servidor vpn.estgv.ipv.pt

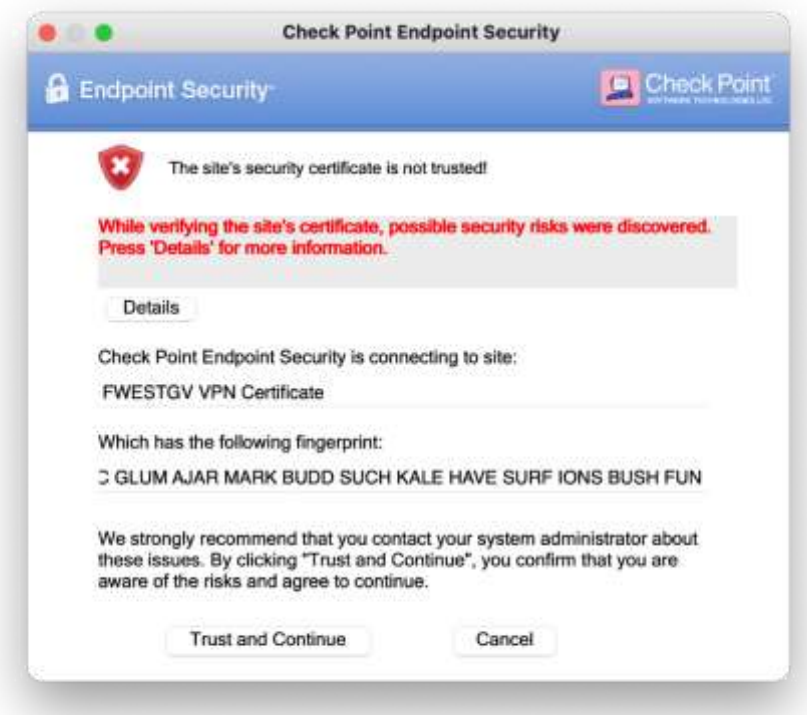

Clicar em "Trust and Continue"

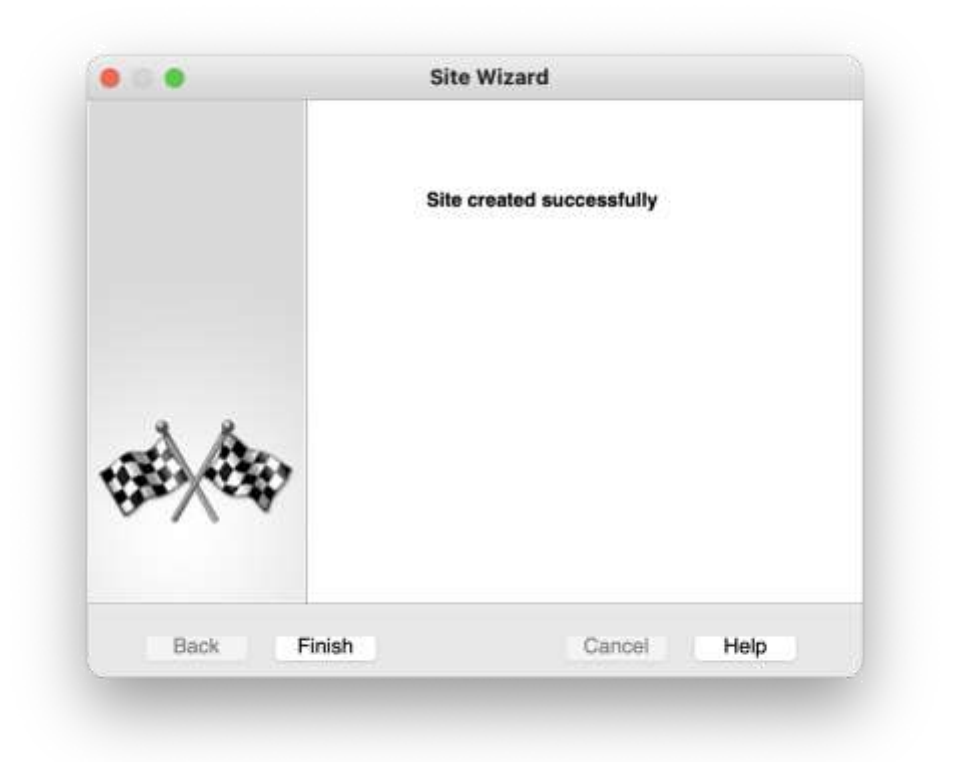

Clicar em "Finish"

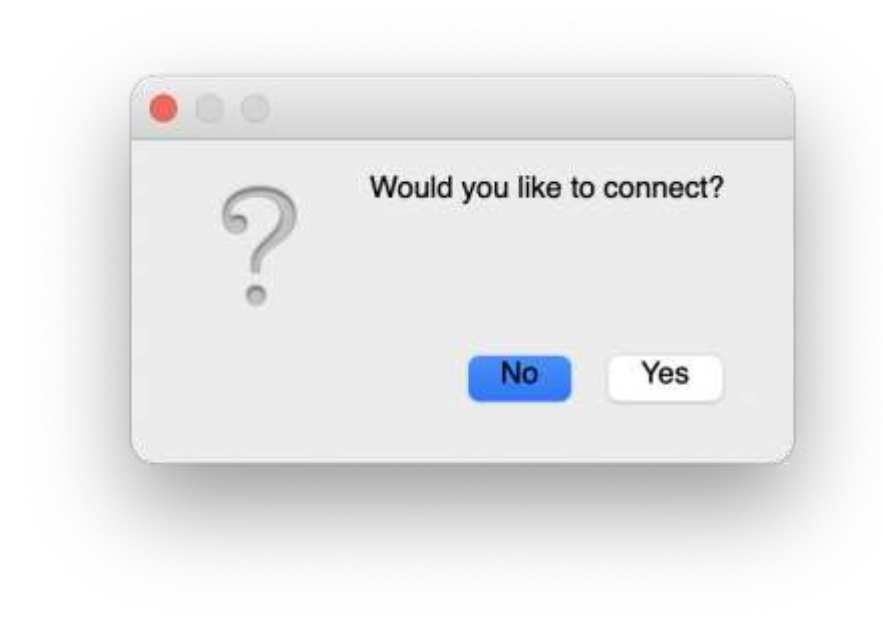

Clicar em "Yes"

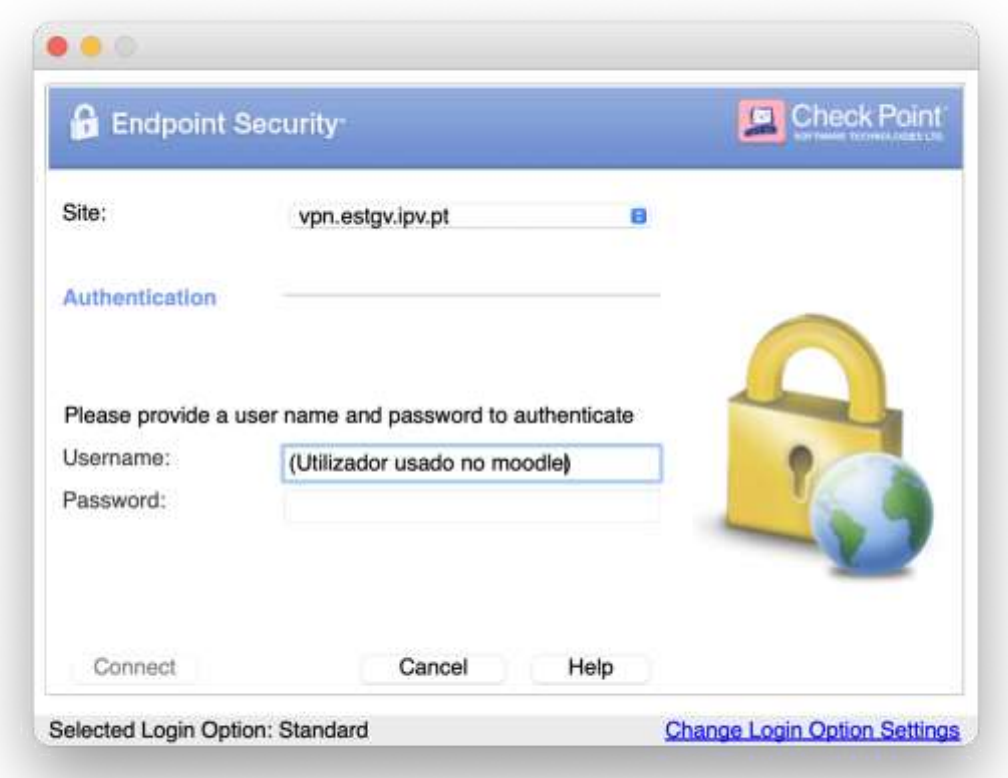

No campo "Username" e "Password" coloque as mesmas credenciais do moodle.

**Não coloque @estgv.ipv.pt no caso de docente ou @alunos.estgv.ipv.pt.**